# **[AN039]**

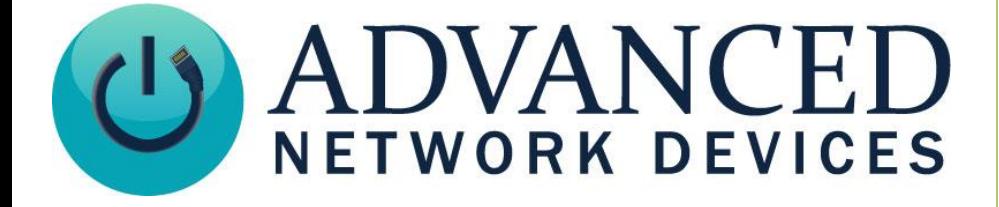

## **IPClockWise: WCF Triggers**

Version 2.0

9/6/2017

2017 ADVANCED NETWORK DEVICES

3820 NORTH VENTURA DR.

ARLINGTON HEIGHTS, IL 60004

U.S.A

ALL RIGHTS RESERVED

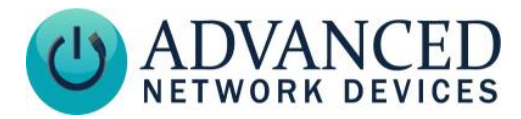

#### **PROPRIETARY NOTICE AND LIABILITY DISCLAIMER**

The information disclosed in this document, including all designs and related materials, is the valuable property of Digital Advanced Network Devices and/or its licensors. Advanced Network Devices and/or its licensors, as appropriate, reserve all patent, copyright and other proprietary rights to this document, including all design, manufacturing, reproduction, use, and sales rights thereto, except to the extent said rights are expressly granted to others.

The Advanced Network Devices product(s) discussed in this document are warranted in accordance with the terms of the Warranty Statement accompanying each product. However, actual performance of each product is dependent upon factors such as system configuration, customer data, and operator control. Since implementation by customers of each product may vary, the suitability of specific product configurations and applications must be determined by the customer and is not warranted by Advanced Network Devices.

To allow for design and specification improvements, the information in this document is subject to change at any time, without notice. Reproduction of this document or portions thereof without prior written approval of Advanced Network Devices is prohibited.

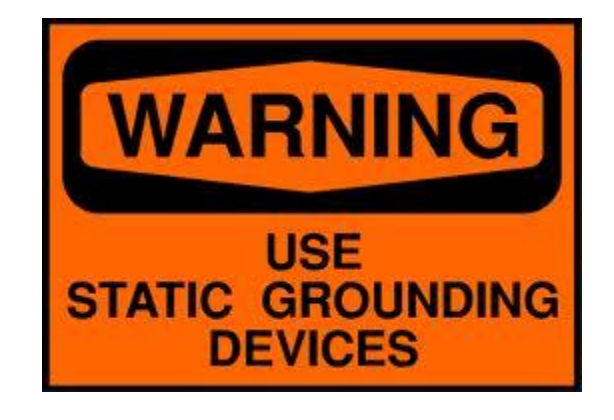

#### **Static Electric Warning**

#### **TROUBLESHOOTING AND ADDITIONAL RESOURCES**

Complete Support Site with User Guides & Help: <http://www.anetdsupport.com/> Additional App Notes: <http://www.anetdsupport.com/AppNotes> Customer Feedback Survey: <http://www.anetdsupport.com/survey> AND Legal Disclaimer: <http://www.anetd.com/legal>

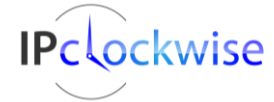

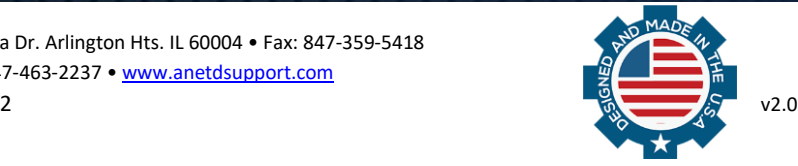

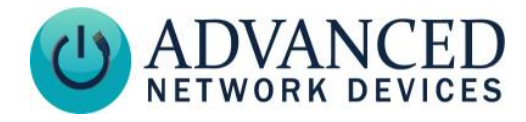

#### **SETTING UP TRIGGER ALERTS IN IPCLOCKWISE**

In IPClockWise, go to the **Alerts** tab, and select *Add an Alert*.

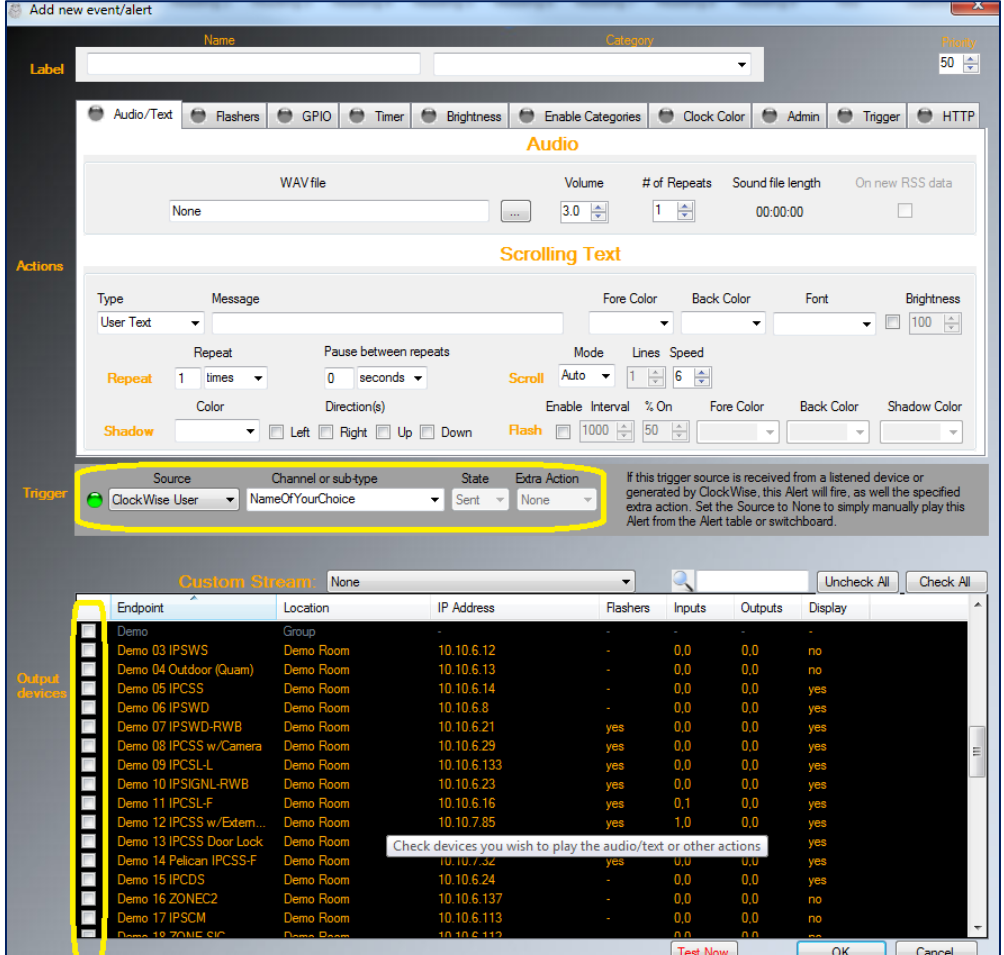

- 1. In the *Add new event/alert* window, enter a *Label,* which will appear in the list of *Alerts*.
- 2. Look for the *Trigger* section, and select "ClockWise User" in the *Source* drop-down menu.
- 3. Select or type a trigger name in the *Channel or sub-type* field to associate with this alert. When a ClockWise User trigger with a given name initiates, all alerts configured with a ClockWise User trigger which matches that name will activate.
- 4. To assign *Output devices*, place a check in the box next to each endpoint in the Endpoints list that the alert should target.
- 5. Complete the remaining *Actions* section of the Alert based on your preferences, such as a scrolling text message and/or audio WAV file.
- 6. Verify the output of the alert on the selected devices any time by clicking the *Test Now* button.
- 7. Click *OK* to save the Alert. IPClockWise will now respond to the named trigger as configured.

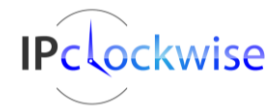

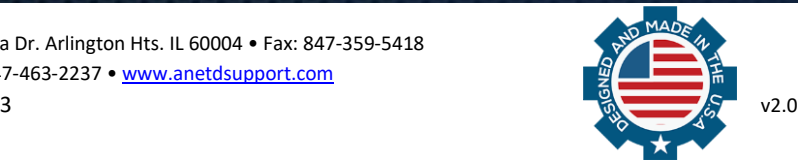

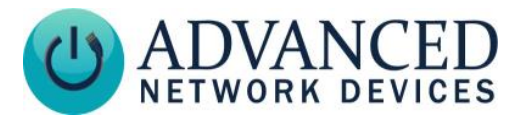

#### **CONFIGURE AN EXTERNAL APPLICATION TO TRIGGER CLOCKWISE USER**

- 1. Configure a .NET application to communicate with and trigger ClockWise User triggers by adding a service reference to the application that points to the WCF URL in IPClockWise: [http://localhost:8071/mex.](http://localhost:8071/mex) (Replace localhost with the IP or host name of the target computer if running IPClockWise on a remote machine).
- 2. Use the method **GetTriggerNames()** to get an array of strings containing the configured trigger names in IPClockWise. This array will match the *Channel or sub-type* names entered in step 4 of the previous section.
- 3. Use the method **FireTrigger(string triggerName)** to cause a configured trigger with the name specified by triggerName to initiate in IPClockWise.

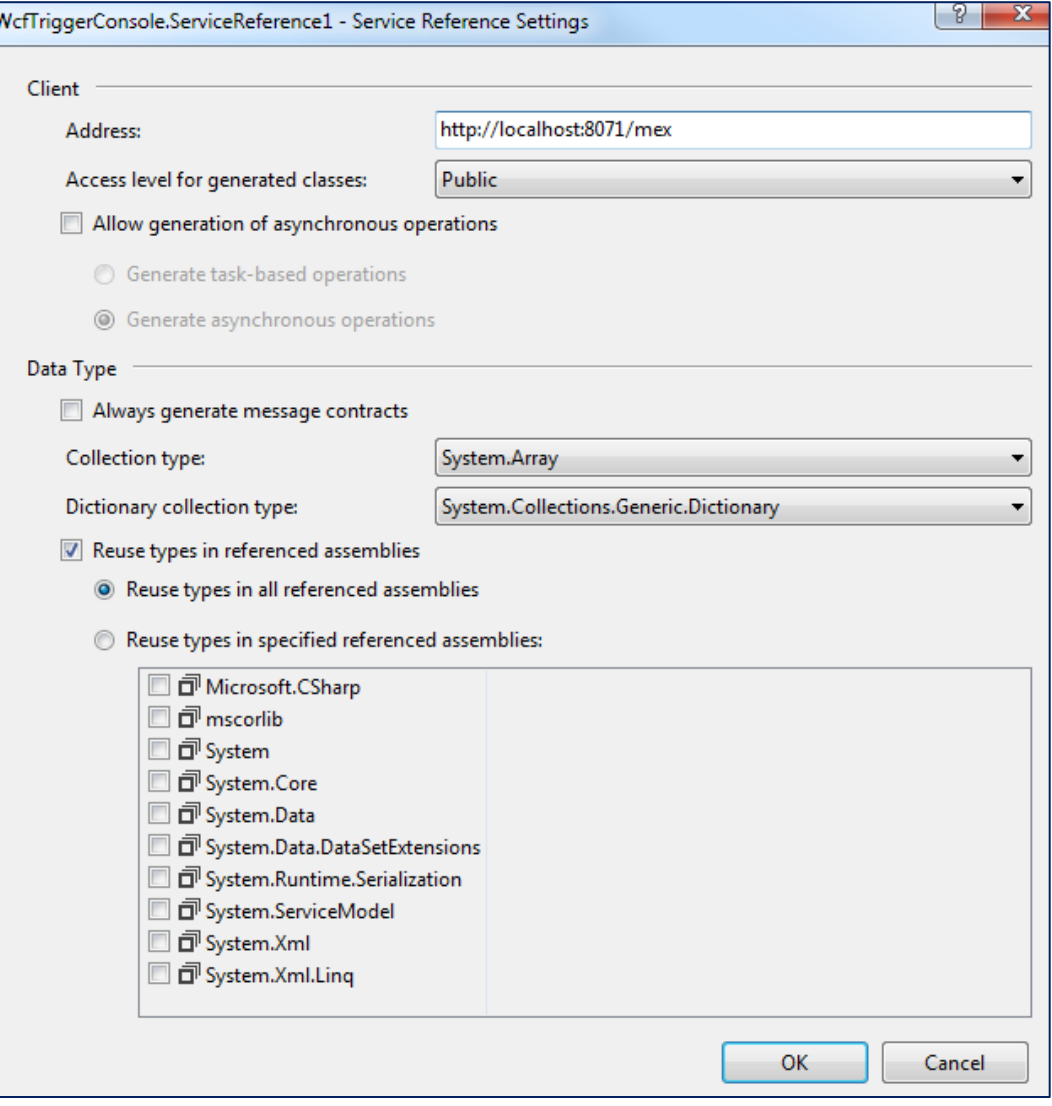

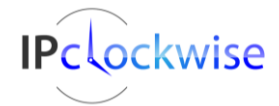

### **IPClockWise: WCF Triggers**

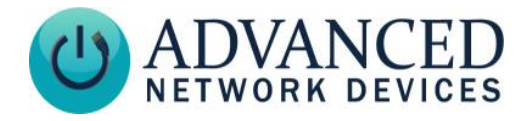

#### **ENSURE WCF SERVICE IS RUNNING IN IPCLOCKWISE**

- 1. Click the *Settings* button at the bottom of the main IPClockWise window.
- 2. Click on the *Features* tab.

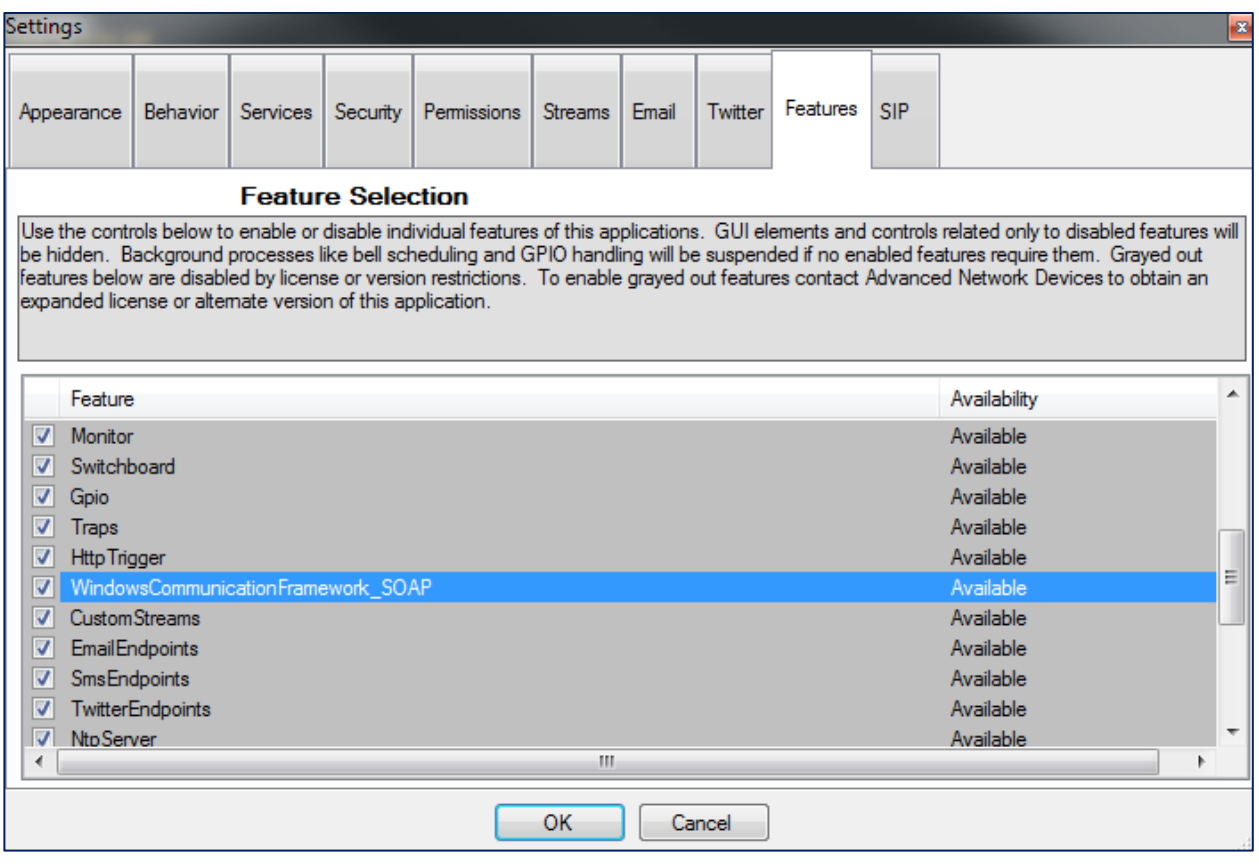

- 3. Find *WindowsCommunicationFramework\_SOAP* in the *Feature* list, and verify it shows as checked. If not, check it, and Click *OK* to confirm. Note: If you find this feature grayed out, please contact Advanced Network Devices to upgrade the current software license.
- 4. A prompt to restart IPClockWise will appear. Click *Yes*.

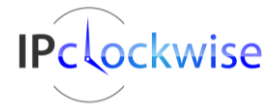

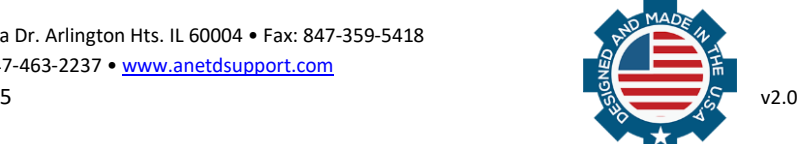

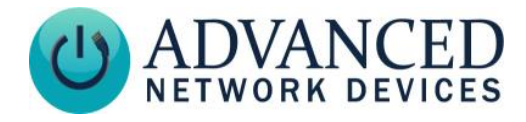

5. Go to the *Services* tab in IPClockWise Settings.

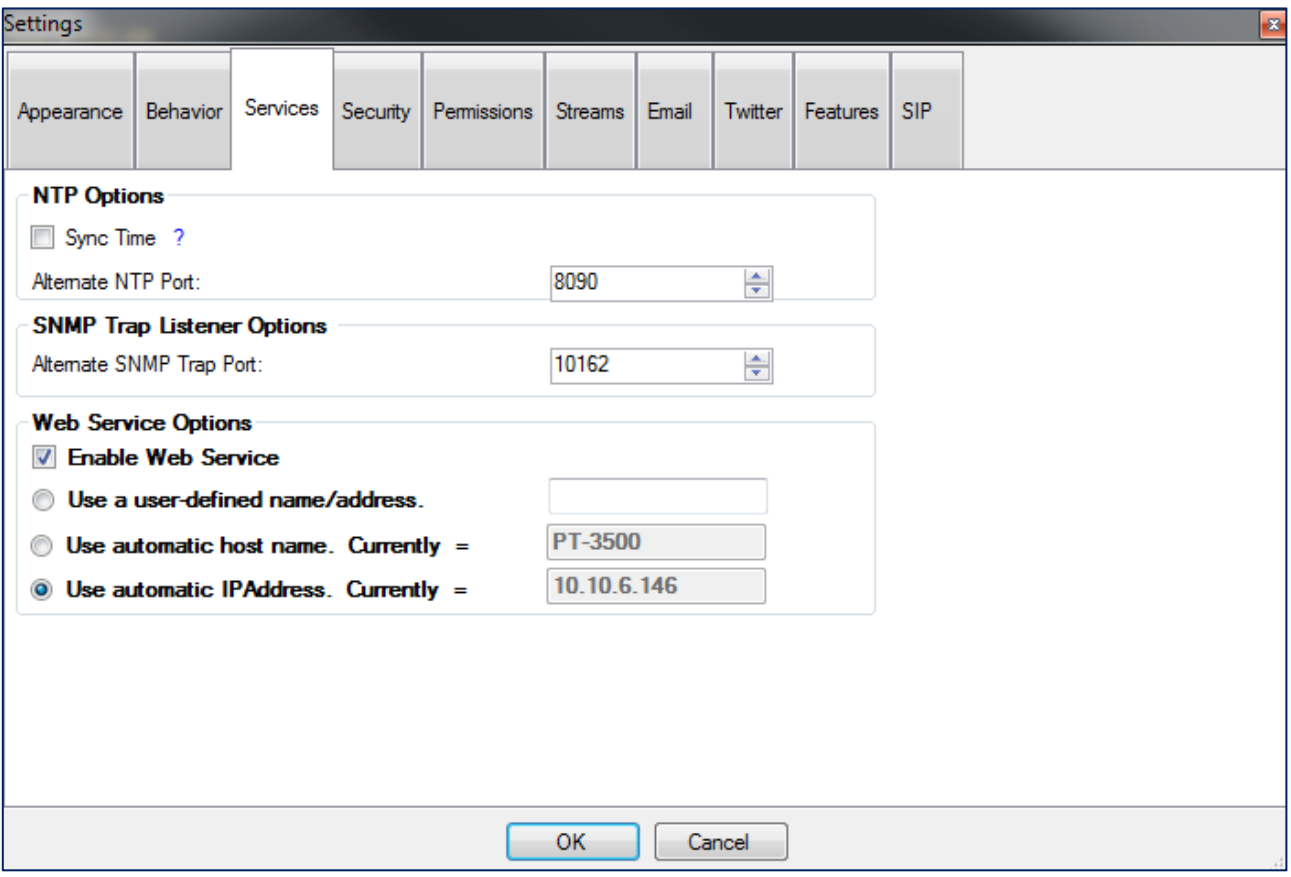

- 6. Make sure the *Enable Web Service* checkbox is checked in the *Web Service Options* section.
- 7. To connect to the web service using the IP address of the computer, ensure that *Use Automatic IPAddress* shows as selected. To connect using the computer host name instead, make sure to select *Use Automatic Host Name*. If your configuration requires a custom value, *Use a user-defined name/address.*
- 8. Close the **Settings** dialog by clicking *OK*. If you made any changes, a prompt to restart IPClockWise will appear. Click *Yes*.

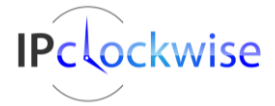

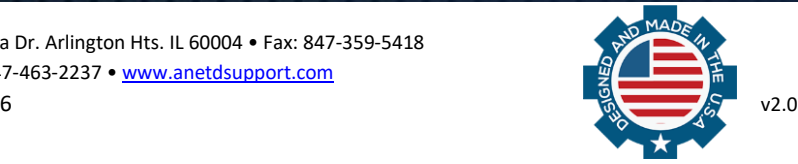